# **User's Manual CV41C**

**With Microsoft® Windows® Embedded CE Operating System** 

1

# **Using the Vehicle Mount Computer**

This chapter introduces the CV41C Vehicle Mount Computer with Windows® CE operating system. Use this chapter to learn about the basic features and available accessories.

# **About the CV41C Vehicle Mount Computer**

The rugged CV41C Vehicle Mount Computer is designed for real-time data collection applications in warehousing, distribution, work-in-process, time and attendance, and stationary applications. The CV41C is highly configured and runs on the Microsoft Windows CE operating system. Additionally, the CV41C supports the use of terminal emulation applications, browser-based applications, or custom applications.

### **Overview of the CV41C Features**

The CV41C includes these standard features:

- **•** 8" color display with a resolution of 800 x 480.
- **•** Two USB ports, two COM ports, a CANBUS port, an Ethernet port, a headphone jack, and a microphone jack
- **•** 1 GB of RAM expandable to 2 GB of RAM
- **•** Customer-accessible SD slot for memory cards up to 32 GB
- **•** 802.11a/b/g, Bluetooth®, GPS, and WWAN radios
- **•** Intel Atom 1.6 GHz processor

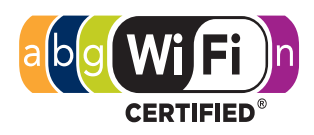

The CV41C Vehicle Mount Computer has an IEEE 802.11a/b/g radio installed and Wi-Fi® certified for interoperability with other 802.11a/b/g wireless LAN devices.

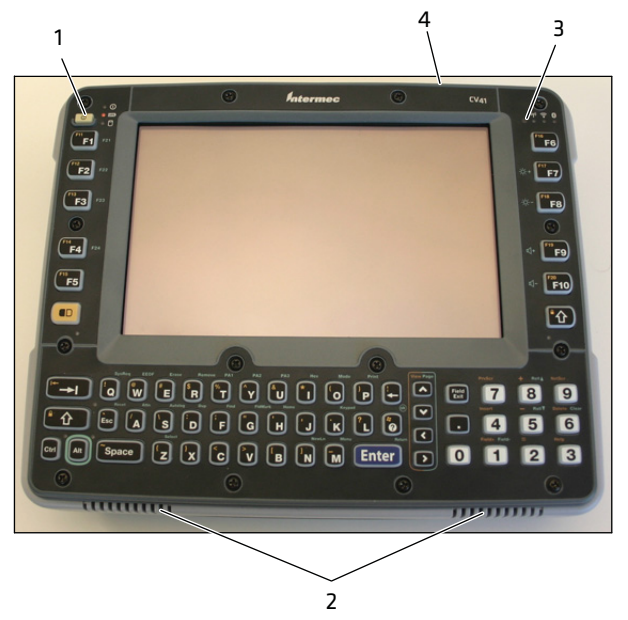

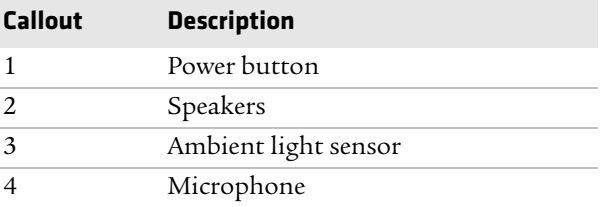

#### *CV41C Front View*

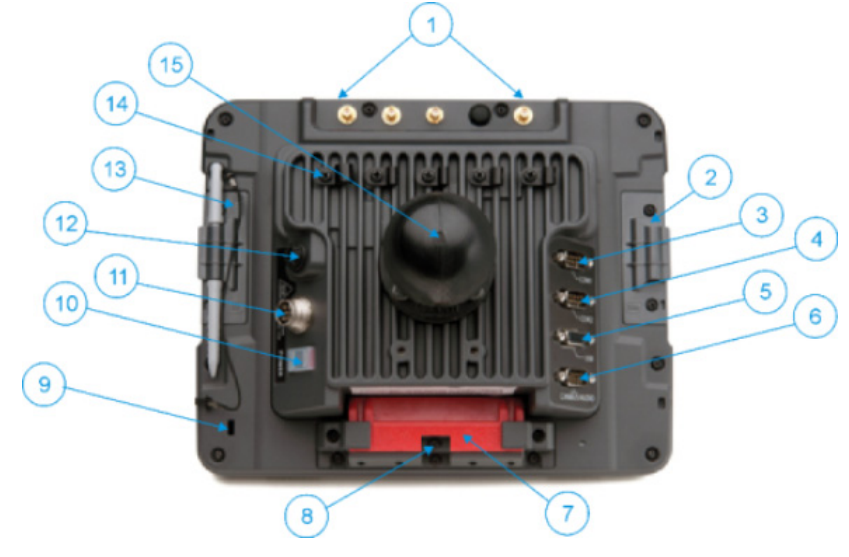

#### *CV41C Back View with Quick Mount Smart Dock*

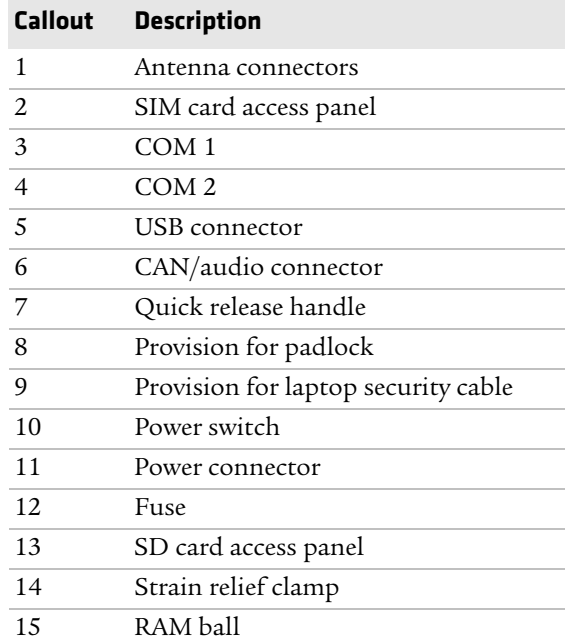

# **About the LEDs**

The LEDs on the CV41C tell the state of the computer. Use this section to learn about the connection and system LEDs.

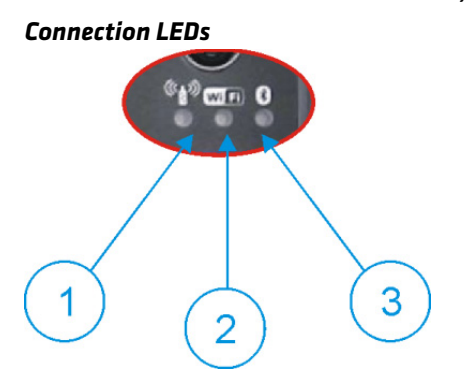

#### *Connection LED Status Descriptions*

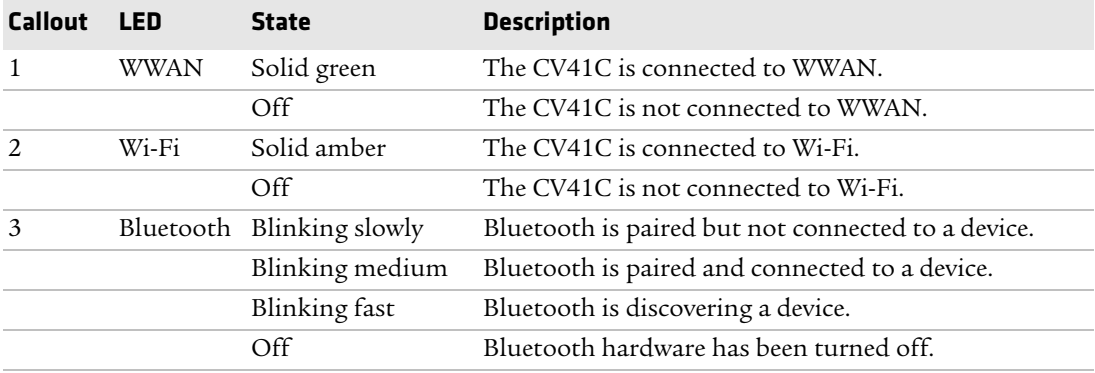

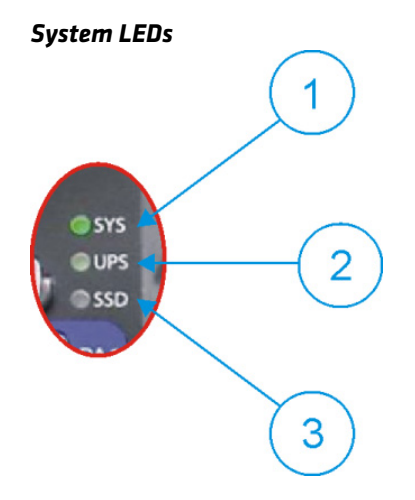

#### *Connection LED Status Descriptions*

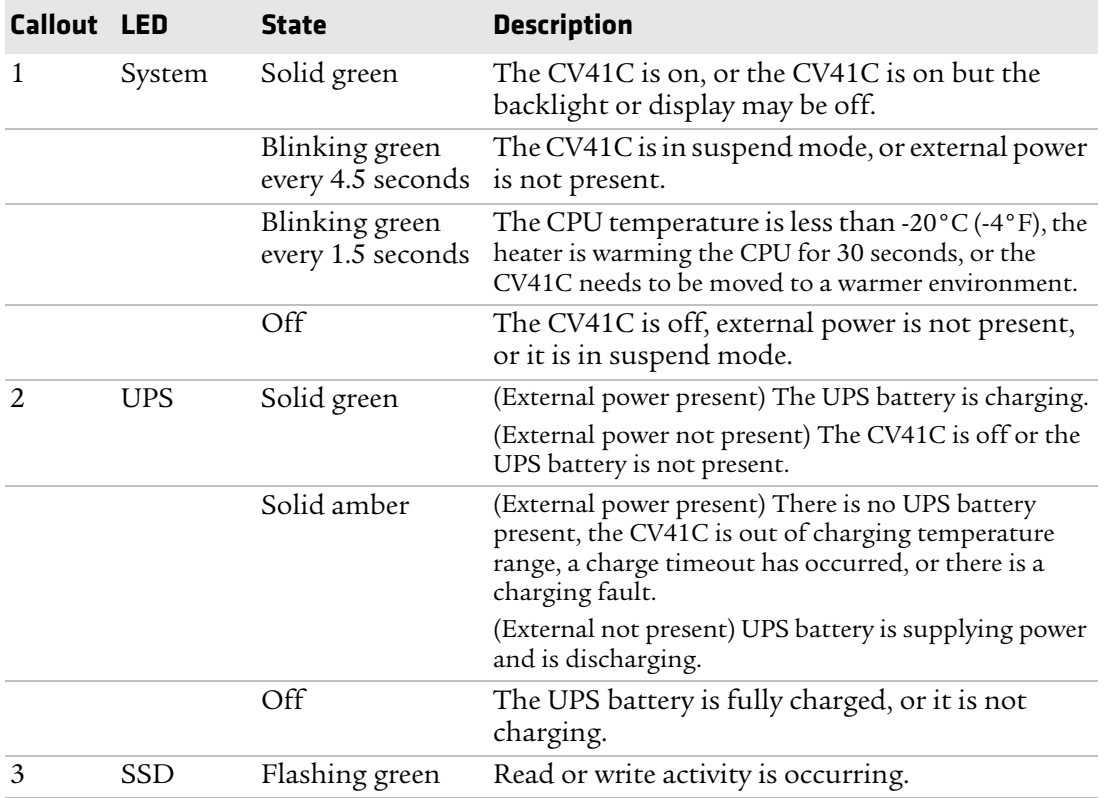

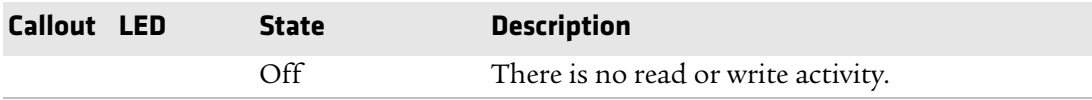

### **CV41C Accessories**

The CV41C does not ship with any accessories. All accessories are sold and ordered separately. For help, contact your local Intermec sales representative.

#### *CV41C Accessories*

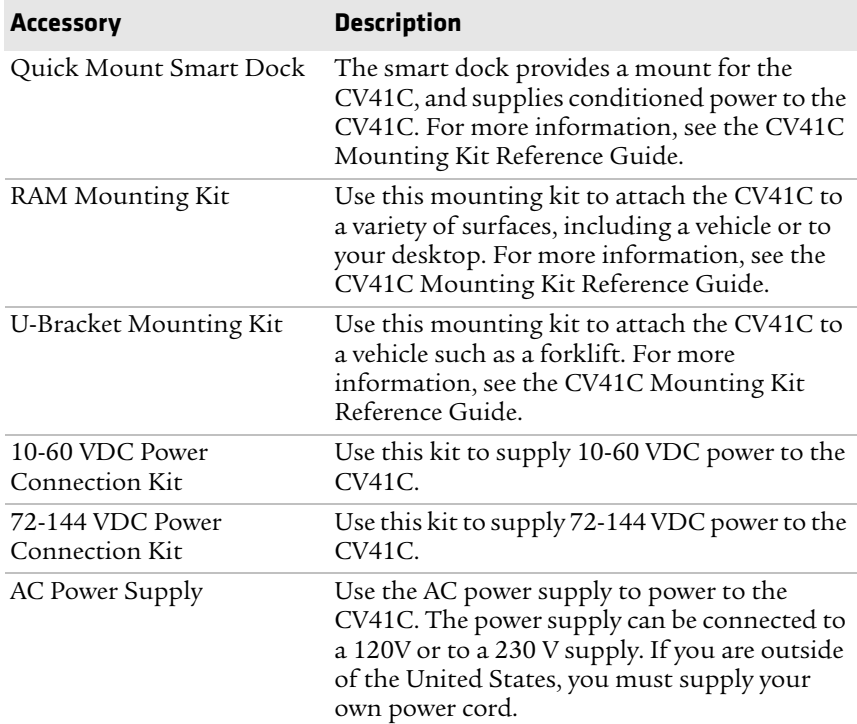

# **Mounting the CV41C**

To properly mount the CV41C to a desktop or vehicle, you must purchase the smart dock and one of the following mounting kits:

**•** RAM Mounting Kit

**•** U-Bracket Mounting Kit

For more information on installing the smart dock and mounting kits, see the CV41C Mounting Kit Reference Guide.

# **Connecting the CV41C to Power**

For the CV41C to operate, you must attach it to the smart dock and provide power to the CV41C through a DC/DC power supply or an AC/DC power supply.

There are three power options for the CV41C. You must order one of these power options separately:

- **•** 10-60 VDC Power Connection Kit
- **•** 72-144 VDC Power Connection Kit
- **•** AC Power Supply

For more information on installing the DC power options, see the CV41C Vehicle Mounting Kit Reference Guide.

Once you have connected the smart dock to power and attached the CV41C to the smart dock, press the **Power** switch on the back of the smart dock to supply power to the CV41C.

# **About the Internal UPS Battery**

The CV41C contains an internal UPS battery that is automatically charged when the CV41C is placed in a powered smart dock. The UPS battery can power the CV41C for a minimum of 30 minutes at -20°C (-4°F) or higher. The UPS battery allows you to continue using the CV41C when not mounted in a dock or when the vehicle battery is being changed.

If the UPS battery becomes critically low on power, the CV41C performs a controlled shutdown. You can recharge it by placing the CV41C back into the smart dock. You can fully charge a discharged UPS battery in approximately 4 hours.

### **Maximizing the Internal UPS Battery Usage**

You can maximize the internal UPS battery usage by changing the battery power scheme.

To set the battery power scheme:

- **1** Tap **Start** > **Settings** > **Control Panel**. The Control Panel Screen appears.
- **2** Tap **Power**. The Power Properties screen appears.
- **3** Tap the **Schemes** tab.
- **4** In the Power Scheme drop-down menu, select **Battery Power**.
- **5** Adjust the **User Idle**, **System Idle**, and **Suspend** times by selecting the desired times in the drop-down menus.
- **6** Tap **OK** when you are finished to save your changes and exit the Power Properties screen.

### **About the Backup Battery**

The CV41C has a permanent Lithium-Ion battery installed to maintain the time, date, and CMOS setup information for a minimum of 90 days. The Lithium-Ion battery is not user-replaceable and should last five years before it needs replacement.

The backup battery must only be changed by authorized service personnel. For more information, contact your local Intermec service representative.

### **Installing an SD Card**

You can use an SD card to increase file storage and install software. The computer supports an optional 32 GB maximum capacity SD card.

To install an SD card on the CV41C:

- **1** Remove the CV41C from the smart dock.
- **2** Press the **Power** button to place the CV41C in Suspend mode.
- **3** Using a small Phillips screwdriver, remove the two screws that secure the SD card access panel.

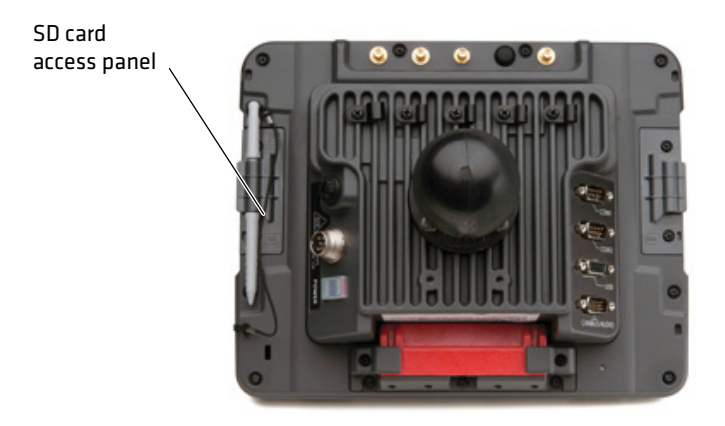

**4** Insert the SD card into the SD card slot.

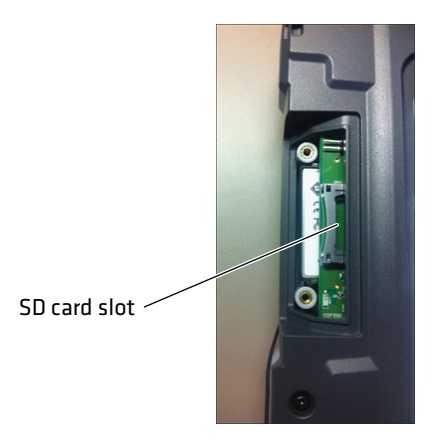

- **5** Reattach the SD Card Access Panel and torque the screws to 4-5 in/lbs.
- **6** Attach the CV41C back into the smart dock.
- **7** Press the **Power** button to resume the CV41C from Suspend mode.

# **About the Phone**

The CV41C supports UMTS cellular technology. The phone features include a speaker and a microphone. You can also use a Bluetooth headset or hands-free kit.

SIM card access panel

### **Activating the UMTS Phone**

You can use a SIM card to activate the UMTS phone on your computer. You can purchase the SIM card from your network provider.

To install the SIM card and activate the UMTS radio:

- **1** Remove the CV41C from the smart dock.
- **2** Press the **Power** button to place the CV41C in Suspend mode.
- **3** Using a small Phillips screwdriver, remove the SIM Card Access Panel.

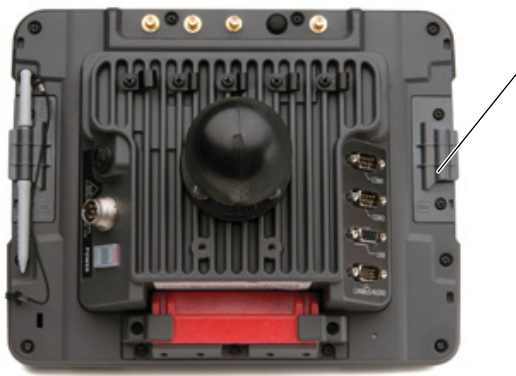

**4** Insert a SIM card into the SIM Card Slot.

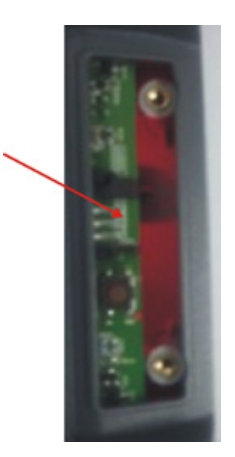

**5** Reattach the SIM Card Access Panel and torque the screws to 4-5 in/lbs.

- **6** Attach the CV41C back into the smart dock.
- **7** Press the **Power** button to resume the CV41C from Suspend mode.

# **Adjusting the Volume**

You can change the CV41C volume, for sounds you hear when you tap the screen or scan bar codes with a scanner, to adjust to your needs and the environment.

To adjust the volume:

**1** On the keypad, tap the **ALT** key to enable the secondary keys.

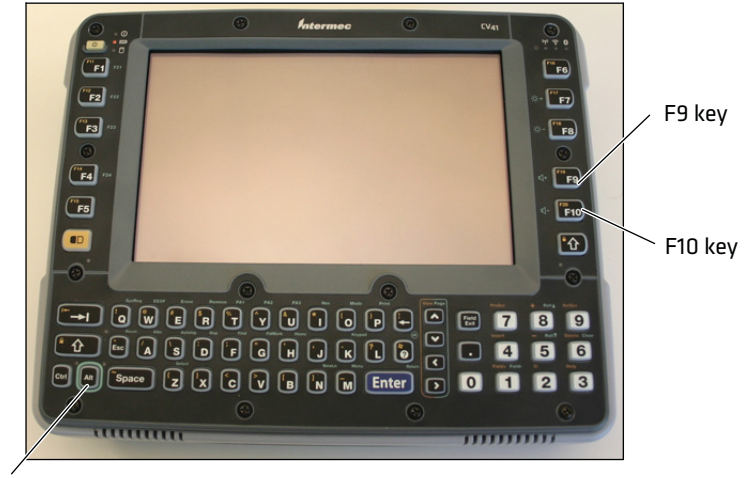

ALT key

- **2** Tap **F9** to increase volume or **F10** to decrease the volume.
- **3** Repeat Steps 1 and 2 to increase or decrease volume.

# **About the Touch Screen**

8" color touch screen display with a resolution of 800 x 640 pixels. The display also comes with a heater to reduce condensation on the external surface of the display when moving between sub-freezing temperatures and normal temperatures.

If you are going to use the CV41C in extreme cold conditions for an extended period of time, you should turn on the power at room temperature for at least 15 minutes prior to using it. This process of "warming up" helps preserve the lighting on the display.

The default screen appears on the display when you turn on the CV41C. This screen appears unless you are running ITE. If you have installed ITE, it launches after the initial booting process.

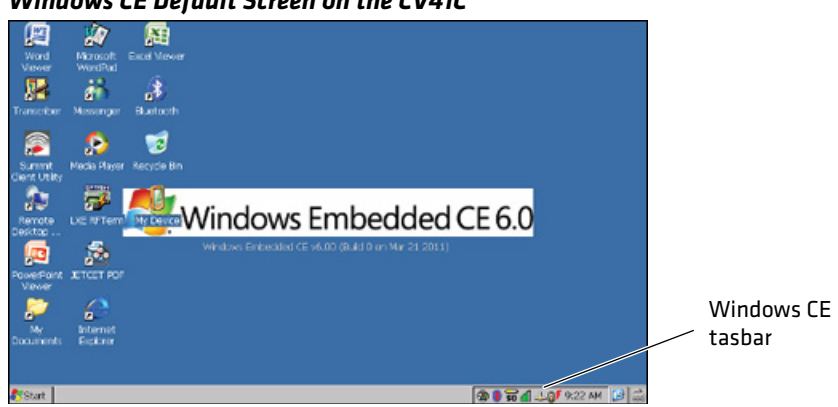

#### *Windows CE Default Screen on the CV41C*

#### **Enabling the Defroster**

If your CV41C contains an optional defroster, you can use it to help reduce condensation on an external surface when you are moving between sub-freezing and normal temperatures.

To enable the defroster:

- **1** Tap **Start** > **Settings** > **Control Panel**. The Control Panel screen appears.
- **2** Double-tap **Peripherals**. The Peripherals screen appears.
- **3** Verify that a defroster is installed. If it is installed, enable it by selecting **Enabled**.
- **4** Set the **Defroster trip point** in degrees Celsius. When the temperature reaches the defroster trip point, the defroster automatically turns on.
- **5** Tap **OK** to save and exit the Peripherals screen.

### **Navigating the Touch Screen**

Use a stylus or your fingers to navigate the touch screen on the CV41C.

#### *Touch Screen Navigation*

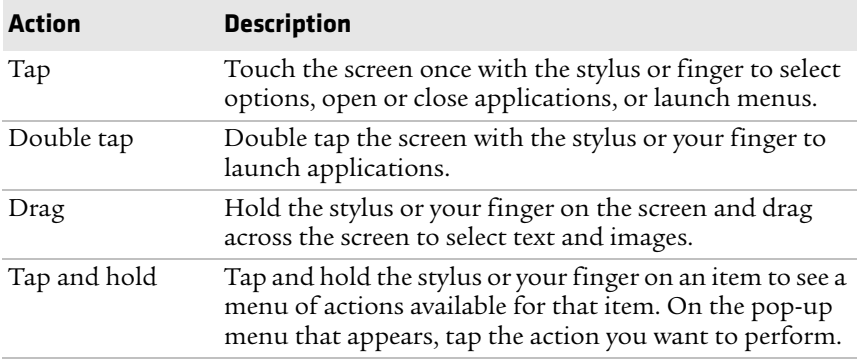

### **Adjusting the Screen Brightness**

By default, the CV41C has a built-in ambient light sensor that adjusts the screen brightness automatically depending on the current lighting conditions. You can adjust the brightness of the screen manually if you do not want to use this feature.

To adjust the screen brightness manually:

**1** On the keypad, tap the **ALT** key to enable the secondary keys.

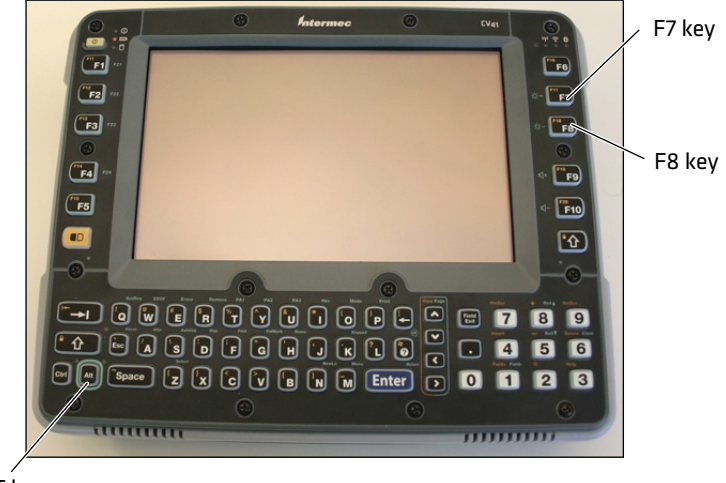

ALT key

- **2** Tap **F7** to increase brightness or **F8** to decrease the brightness.
- **3** Repeat Steps 1 and 2 to increase or decrease volume.

# **Installing an External Antenna**

You can purchase an a WI-FI or GPS antenna to mount on a wall, forklift, or other flat surface using either screws or small patches of adhesive-backed hook and loop fastener material.

Since system performance and antenna polarization are site-dependent, a permanent mounting location may require some experimentation. In most fixed installations, you should mount the antenna initially in a vertically-polarized position, with the cable from the antenna parallel to the floor and ceiling. For information on purchasing an antenna, contact your local Intermec sales representative.

To connect an external antenna:

**1** Secure the antenna to one of the antenna plugs on the CV41C.

#### *Chapter 1 — Using the Vehicle Mount Computer*

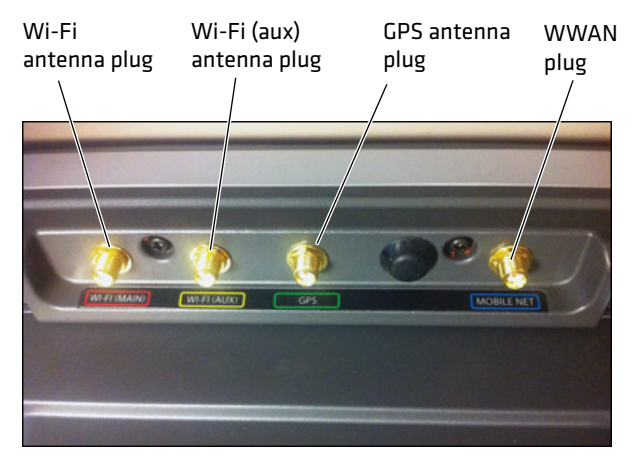

**2** Using your own hardware, secure the external antenna to a wall, forklift, or other flat surface.

# **About the Keypad**

The CV41C comes with one standard keypad overlay. The computer has a keypad backlight for low light conditions. By default, the keypad is enabled. You can disable the keypad backlight to conserve power.

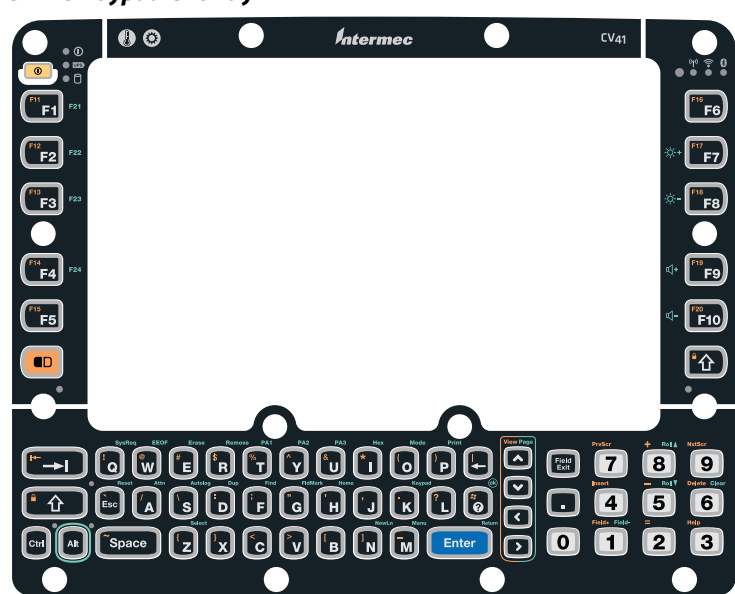

#### *CV41C Keypad Overlay*

### **Enabling or Disabling the Keypad Backlight**

You can enable or disable the keypad backlight to conserve power.

To enable or disable the keypad backlight:

- **1** Tap **Start** > **Control Panel**. The Control Panel screen appears.
- **2** Double-tap **Power**. The Power menu appears.
- **3** Select the **Schemes** tab.
- **4** Select the check box to enable the keypad backlight. Clear the check box to disable the backlight.
- **5** Tap **OK** to save your changes and exit the Options screen.

### **Setting the Keypad Backlight Timer**

 The keypad backlight and the display backlight share the same timer. When the display is on, the keypad backlight is also on. Use this section to learn how to set the keypad backlight timer.

To set the keypad backlight timer:

**1** Tap **Start** > **Control Panel**. The Control Panel screen appears.

- **2** Double-tap **Power**. The Power Properties screen appears.
- **3** Adjust the **User Idle**, **System Idle**, and **Suspend** times by selecting the desired times in the drop-down menus.
- **4** Tap **OK** when you are finished to save your changes and exit the Power Properties screen.

### **Entering Characters on the Keypad**

 You need to use the orange modifier key and the ALT key to access all characters and functions on the keypad.

To type a character:

**•** Press a key for that character.

To type a character or access a function on the overlay:

**•** Press the **Orange** or **ALT** key and then press the key for the character or function.

To type an uppercase letter:

**•** Press the **Up Arrow** on the keypad and then press the key to type an uppercase character.

# **Rebooting the Computer**

If you are experiencing problems with the CV41C, you can perform a warm boot or restart.

### **Warm Booting the CV41C**

When you perform a warm boot, the CV41C reboots without erasing any registry data, configuration settings, data in RAM storage, and cab files that were installed. Networking sessions are lost, and any data in applications that were running may be lost if they were not saved.

To perform a warm boot:

- **1** Tap **Start** > **Settings** > **Control Panel**. The Control Panel screen appears.
- **2** Double-tap **Registry**. The Registry screen appears.
- **3** Tap **Warm Boot** to warm boot the CV41C.

### **Restarting the CV41C**

When you perform a restart, the CV41C reboots without erasing any registry data and configuration settings. The data in RAM storage is lost, networking sessions are lost, cab files are reloaded, and any data in applications that were running may be lost if they were not saved reloaded.

To perform a restart:

- **1** Tap **Start** > **Settings** > **Control Panel**. The Control Panel screen appears.
- **2** Double-tap **Registry**. The Registry screen appears.
- **3** Tap **Restart** to restart the CV41C.

# **Physical and Environmental Specifications**

### **Physical Dimensions**

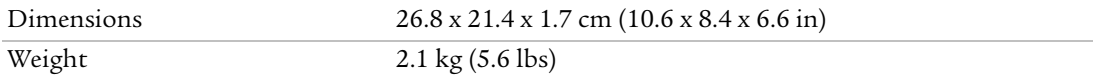

### **Environmental Specifications**

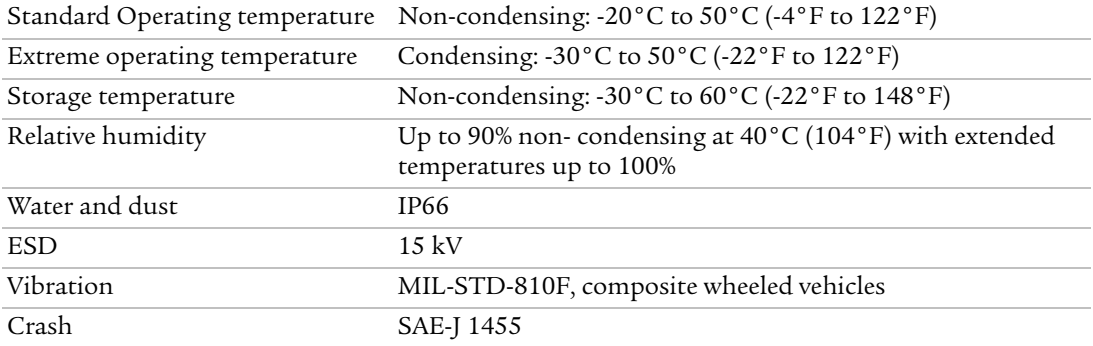

### **Power and Electrical Specifications**

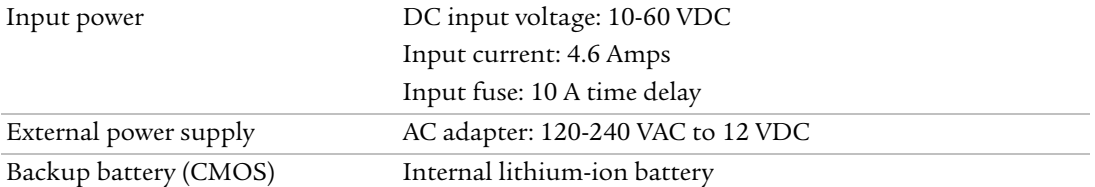

### **Operating System**

Microsoft Windows CE 6.0

### **Hardware**

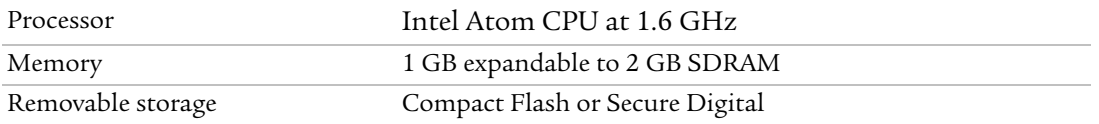

### **Touch Screen Specifications**

8" color WVGA display with a resolution of 800 x 480 pixels, with optional heated display.

### **Standard Communications**

- **•** 802.11a/b/g
- **•** Bluetooth
- **•** USB
- **•** Serial

### **Wireless LAN**

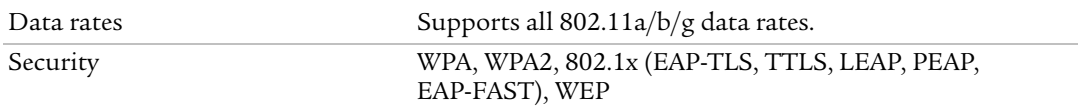

#### Regulatory Notices and Safety Information

Waste Electrical and Electronic Equipment (WEEE)

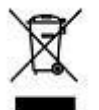

Important:

This symbol is placed on the product to remind users to dispose of Waste Electrical and Electronic Equipment (WEEE) appropriately, per Directive 2002-96-EC. In most areas, this product can be recycled, reclaimed and re-used when properly discarded. Do not discard labeled units with trash. For information about proper disposal, contact your supplier.

#### Class B Digital Device

#### NOTICE

This device complies with Part 15 of the FCC Rules. Operation is subject to the following two conditions:

- 1. This device may not cause harmful interference, and
- 2. This device must accept any interference received, including interference that may cause undesired operation.

NOTE: This equipment has been tested and found to comply with the limits for a Class B digital device, pursuant to Part 15 of the FCC Rules. These limits are designed to provide reasonable protection against harmful interference in a residential installation. This equipment generates, uses and can radiate radio frequency energy and, if not installed and used in accordance with the instructions, may cause harmful interference to radio communications. However, there is no guarantee that interference will not occur in a particular installation. If this equipment does cause harmful interference to radio or television reception, which can be determined by turning the equipment off and on, the user is encouraged to try to correct the interference by one or more of the following measures:

- Reorient or relocate the receiving antenna.
- Increase the separation between the equipment and the receiver.
- Connect the equipment into an outlet on a circuit different from that to which the receiver is connected.
- Consult the dealer or an experienced radio/TV technician for help.

#### NOTICE

Changes or modifications made to this equipment not expressly approved by Intermec may void the FCC authorization to operate this equipment.

EMC Directive Requirements

This is a Class B product. In a domestic environment this product may cause radio interference in which case the user may be required to take adequate measures.

Canada, Industry Canada (IC) Notices

This Class B digital apparatus complies with Canadian RSS-GEN issue 3:2010 and RSS-210 issue 8:2010.

Operation is subject to the following two conditions: (1) this device may not cause interference, and (2) this device must accept any interference, including interference that may cause undesired operation of the device.

#### Radio Frequency (RF) Exposure Information

The radiated output power of the CV41C is below the Industry Canada (IC) radio frequency exposure limits. The CV41C should be used in such a manner such that the potential for human contact during normal operation is minimized.

#### Regulatory Notices and Safety Information

This device has been certified for use in Canada. Status of the listing in the Industry Canada's REL (Radio Equipment List) can be found at the following web address: <http://www.ic.gc.ca/app/sitt/reltel/srch/nwRdSrch.do?lang=eng>

Additional Canadian information on RF exposure also can be found at the following web address: <http://www.ic.gc.ca/eic/site/smt-gst.nsf/eng/sf08792.html>

#### Canada, avis d'Industry Canada (IC)

Cet appareil numérique de classe B est conforme aux normes canadiennes RSS-GEN numéro 3:2010 et RSS-210 numéro 8:2010.

Son fonctionnement est soumis aux deux conditions suivantes : (1) cet appareil ne doit pas causer d'interférence et (2) cet appareil doit accepter toute interférence, notamment les interférences qui peuvent affecter son fonctionnement.

#### Informations concernant l'exposition aux fréquences radio (RF)

La puissance de sortie émise par de le CV41C est inférieure à la limite d'exposition aux fréquences radio d'Industry Canada (IC). Utilisez le CV41C de façon à minimiser les contacts humains lors du fonctionnement normal.

Ce périphérique est homologué pour l'utilisation au Canada. Pour consulter l'entrée correspondant à l'appareil dans la liste d'équipement radio (REL - Radio Equipment List) d'Industry Canada rendez-vous sur: [http://www.ic.gc.ca/app/sitt/reltel/srch/nwRdSrch.do?lang=eng](http://www.ic.gc.ca/eic/site/smt-gst.nsf/eng/sf08792.html)

Pour des informations supplémentaires concernant l'exposition aux RF au Canada rendez-vous sur : <http://www.ic.gc.ca/eic/site/smt-gst.nsf/eng/sf08792.html>

#### ANATEL (Brazil)

Este equipamento opera em caráter secundário, isto é, não tem direito a proteção contra interferência prejudicial, mesmo de estações do mesmo tipo, e não causar interferência a sistema operando em caráter primário.

#### Li-Ion Battery

When disposing of the CV41C main battery, the following precautions should be observed: The battery should be disposed of properly. The battery should not be disassembled or crushed. The battery should not be heated above 212°F (100°C) or incinerated.

R&TTE Directive Requirements (Applies only to equipment operated within the EU/EFTA)

#### **n**Information to User

A label on the exterior of the device should resemble one of the labels shown below (the label contains the part number of the installed radio card). The labels shown below and affixed to the device, identify where the device may be used and where its use is restricted. Use of a device is prohibited in countries not listed below or otherwise identified by the label. (May or may not include the 0560 Notified Body Number. Substitute 4 digit Notified Body Number may also be applied.)

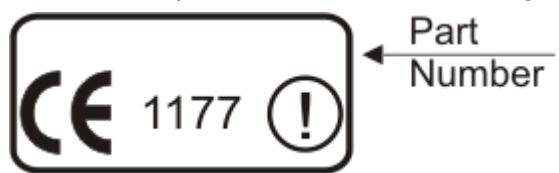

#### RF Safety Notice

This device is intended to transmit RF energy. For protection against RF exposure to humans and in accordance with FCC rules and Industry Canada rules, this transmitter should be installed such that a minimum separation distance of at least 20 cm (7.8 in.) is maintained between the antenna and the general population. This device can only be co-located with FCC ID:TWG-SDCMSD30G.